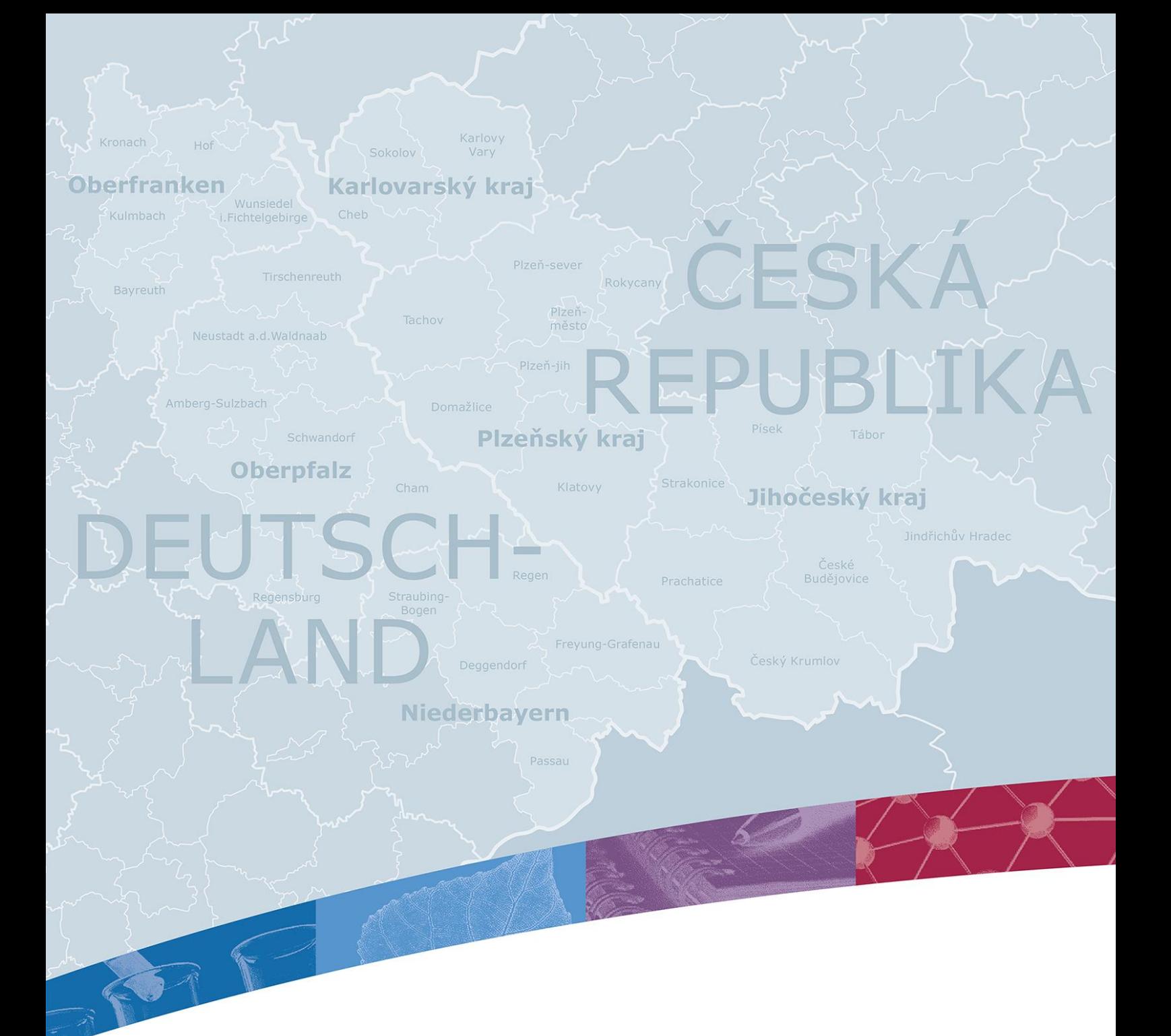

# NÁVOD PRO PRÁCI S eMS PŘI VYÚČTOVÁNÍ PROJEKTU PŘÍJEMCEM DOTACE

1. verze: 03.04.2017 – oprava

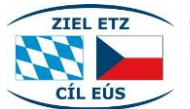

Cíl EÚS Česká republika – Svobodný stát Bavorsko 2014–2020

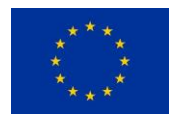

**Evropská unie**  Evropský fond pro regionální rozvoj

## OBSAH

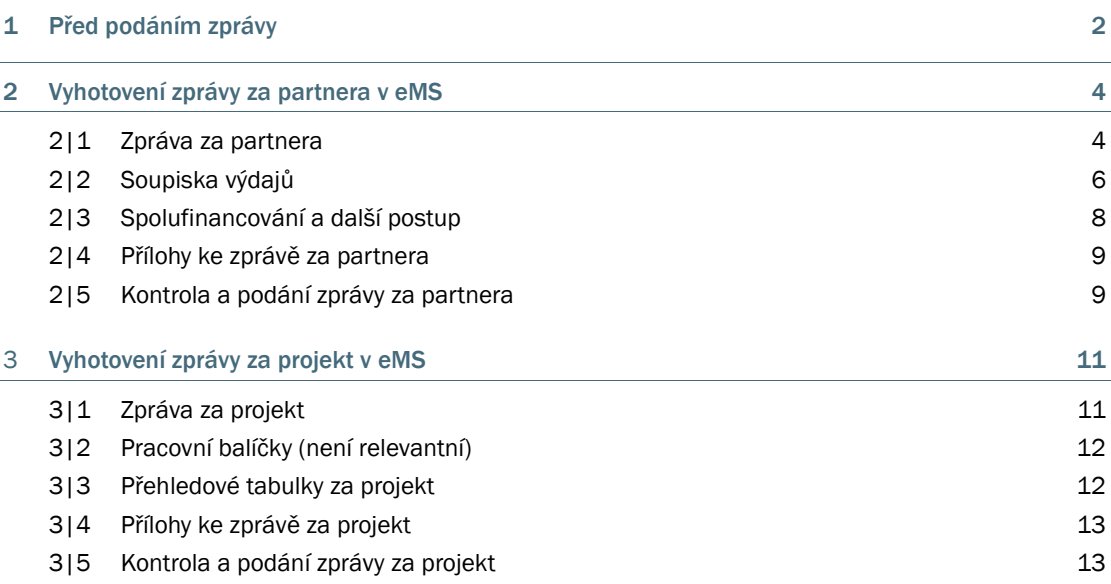

## 1 PŘED PODÁNÍM ZPRÁVY

Podání zprávy probíhá v elektronickém monitorovacím systému (eMS) programu. Odkaz na elektronický monitorovací systém naleznete na webu programu [www.by-cz.eu](http://www.by-cz.eu/) v sekci "Dotace" > "Vyúčtování projektu".

Všichni partneři projektu, kteří se na projektu podílejí, potřebují pro své vyúčtování projektu a pro podávání zpráv přístup do elektronického monitorovacího systému (eMS). O přístupové údaje pro vedoucího partnera a projektové partnery, tedy pokud je již neobdrželi v rámci podání žádosti, se musí zažádat e-mailem u Společného sekretariátu pomocí formuláře, který je k dispozici na webu programu [www.by-cz.eu](http://www.by-cz.eu/) v sekci "Dotace" > "Vyúčtování projektu" (e-mail: [gs-etz@reg-ofr.bayern.de\)](mailto:gs-etz@reg-ofr.bayern.de). Přístup lze přidělit více osobám v rámci organizace vedoucího partnera, resp. projektového partnera. Společný sekretariát zašle přístupové údaje e-mailem odděleně na příslušné e-mailové adresy.

Před prvním vyplněním zpráv za partnery v rámci projektu musí vedoucí partner jako první provést přidělení uživatelů u všech partnerů projektu. Přiřadit lze pouze takové uživatele, které již Společný sekretariát zaregistroval. Pro přiřazení uživatelů klikněte u daného projektu na tlačítko "Dodatečné informace".

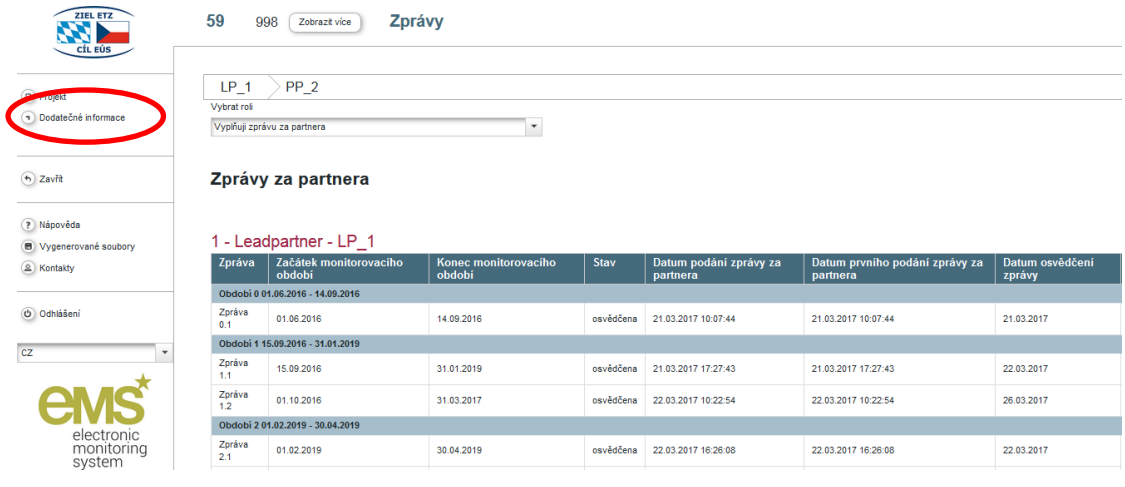

Jako vedoucí partner musíte v sekci "Přiřazení uživatelů" přiřadit jednotlivým partnerům projektu příslušné uživatele. Zadejte e-mailovou adresu uživatele do příslušného pole a klikněte na tlačítko "Přidat", tím uživatele přiřadíte k partnerovi projektu. Přiřazený uživatel může poté v eMS podávat zprávy za partnera projektu, resp. vyplňovat zprávy.

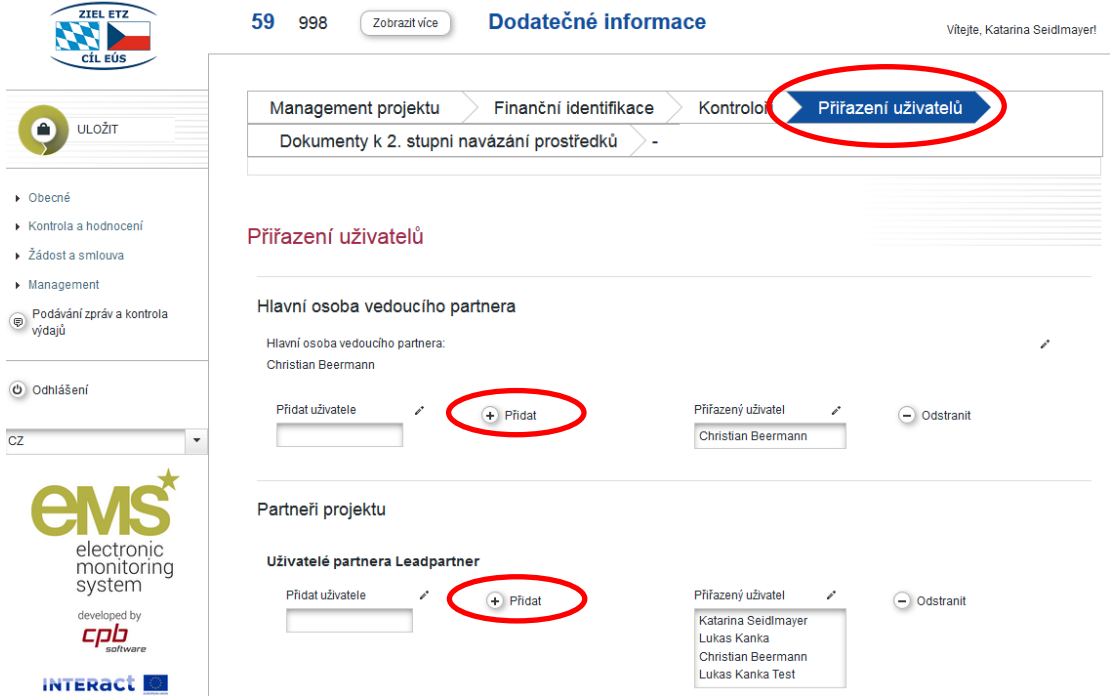

V sekci "Management projektu", "Finanční identifikace" a "Kontroloři" se nezadávají žádné údaje. V sekci "Management projektu" lze v dolní části vidět údaje ke smlouvě k Vašemu projektu. V sekci "Finanční identifikace" lze vidět uložené informace o bankovním spojení vedoucího partnera. V sekci "Kontroloři" lze vidět informace o kontrolorech jednotlivých partnerů projektu. V sekci "Dokumenty k 2. stupni navázání prostředků" lze nahrát relevantní dokumenty. Kontroloři do nich mohou nahlížet.

## 2 VYHOTOVENÍ ZPRÁVY ZA PARTNERA V eMS

Pro vyhotovení zprávy za partnera se přihlašte v eMS a otevřete svůj projekt.

Pokud jste Vedoucím partnerem, je třeba vybrat vaši roli. Pro vyhotovení zprávy za partnera si v přehledu zvolte roli "Vyplňuji zprávu za partnera".

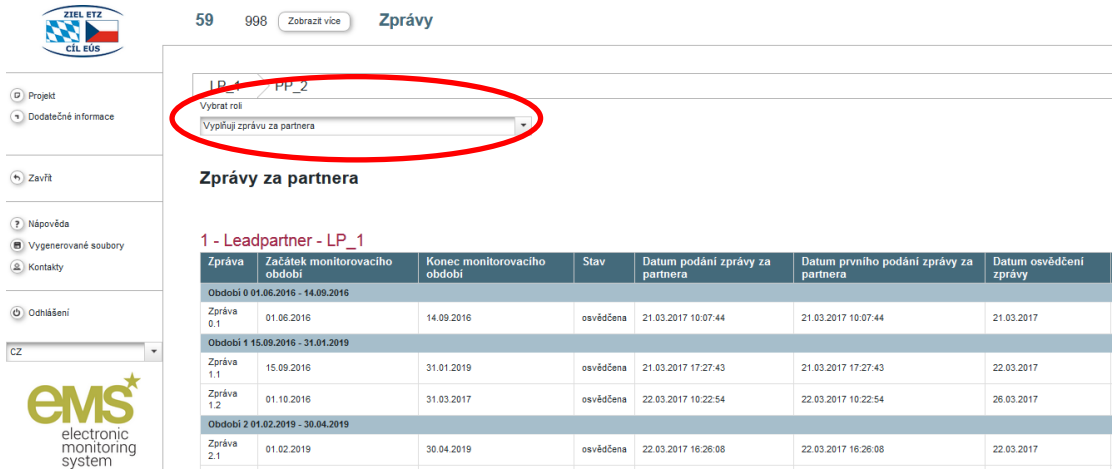

## 2|1 Zpráva za partnera

Kliknutím na tlačítko se symbolem lupy si otevřete založenou zprávu. Pokud není žádná zpráva za partnera založena, obraťte se prosím na JS. Poté se dostanete k popisu obsahu Vašeho projektu.

Zpráva za partnera se musí vyplnit kompletně a jednojazyčně. Pole, která se nevyplňují, jsou příslušně označena.

Nejdříve zadejte do pole "Začátek monitorovacího období" a "Konec monitorovacího období" datum začátku a konce aktuálního monitorovacího období dle odsouhlasené tabulky pro společná monitorovací období projektu. V rámci podávání žádosti jste volili Období (zpravidla Období 0 a Období 1). Období 0, které obsahuje případné výdaje na plánování a přípravu, je vždy pokryto zprávou za první monitorovací období. Každé další Období založené v žádosti může být pokryto více monitorovacími obdobími.

Poté uveďte popis realizace projektu pro dané monitorovací období. O indikátorech výstupu a cílových skupinách se podává informace až v závěrečné zprávě o celém projektu. Popište pak případné problémy, které se vyskytly během realizace projektové části a popište, jak jste je vyřešili.

Nezapomeňte Vaše údaje po každém kroku ukládat!

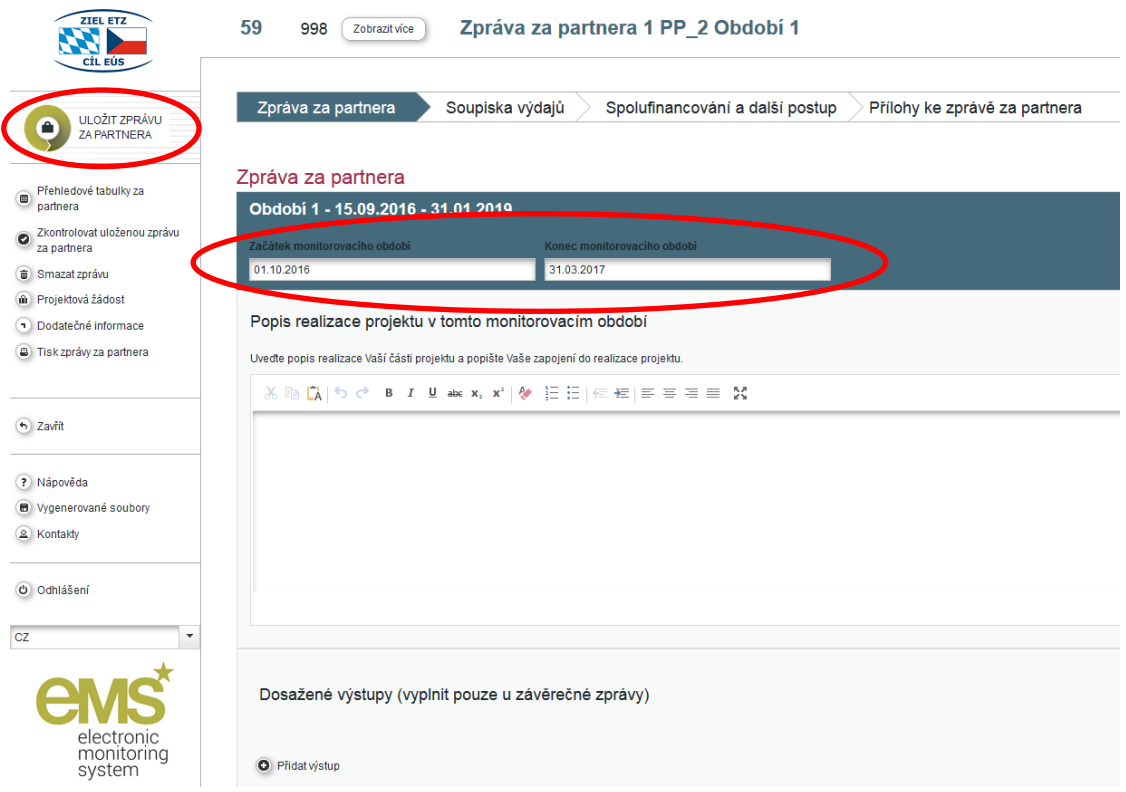

Poté uveďte odpověď na otázku k publicitním opatřením. Na otázku ke kontrole třetím subjektem odpovídají pouze čeští partneři projektu. U otázky, zda se jedná o poslední zprávu za partnera, ponechejte odpověď "Ne", resp. přepněte na "Ano", pokud se jedná o poslední zprávu za partnera.

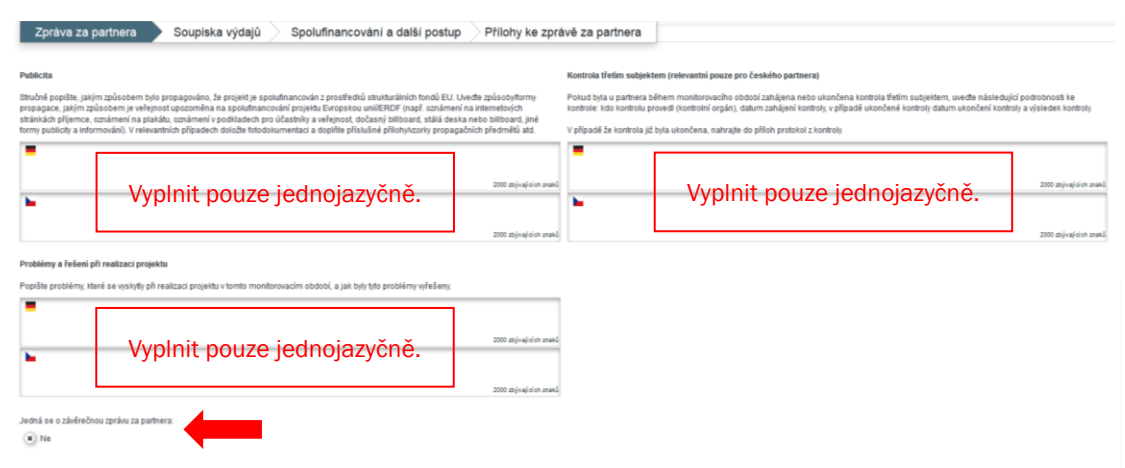

Následně popište realizované aktivity a dílčí aktivity v jednotlivých pracovních balíčcích. V příslušných polích rovněž popište i odchylky od plánovaných aktivit včetně odůvodnění, jakožto i přijatá opatření k nápravě. Vezměte na vědomí, že v jednotlivých zprávách za partnera podáváte zprávu vždy pouze za výše uvedené monitorovací období.

Pokud je to relevantní, vezměte rovněž na vědomí, že jako vedoucí partner se musíte při zadávání údajů vždy zároveň zmínit o partnerech, kteří nepodávají žádné zprávy za partnera.

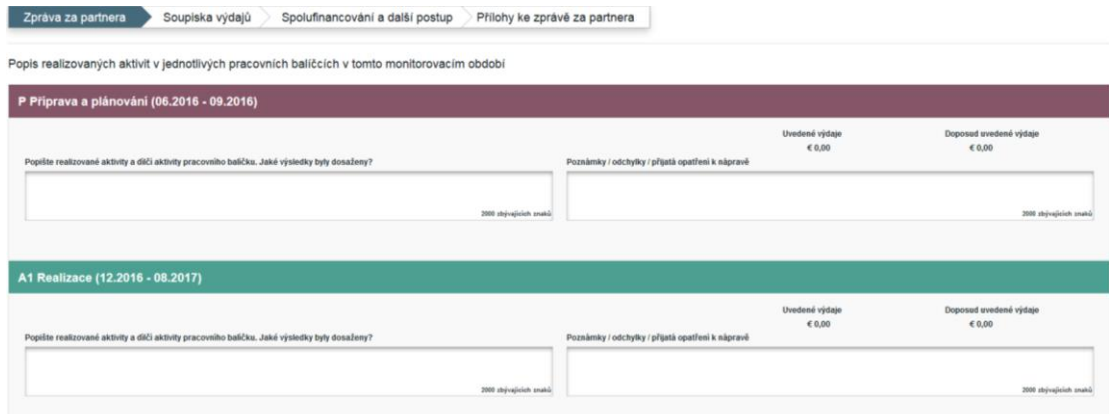

## 2|2 Soupiska výdajů

Sekce "Soupiska výdajů" obsahuje finanční část zprávy za partnera. V případě, že v daném monitorovacím období vznikaly výdaje, uvádí se zde položky výdajů jednotlivých kategorií nákladů za pracovní balíček v daném monitorovacím období. Ujistěte se, že jste správně sečetli všechny položky výdajů v podrobné soupisce výdajů v Excelu a poté jste je zadali rovněž do soupisky výdajů v eMS. Pouze ty výdaje, které jsou uvedeny v eMS, mohou být osvědčeny kontrolorem a dále postoupeny k vyplacení.

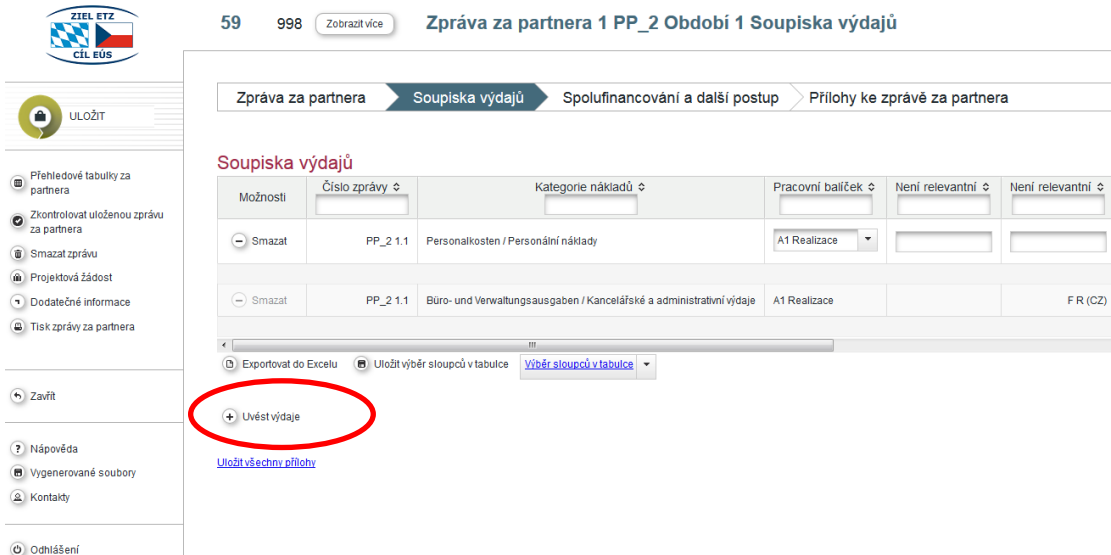

Pro uvedení kategorie nákladů za pracovní balíček klikněte na tlačítko "Uvést výdaje".

### Otevře se následující okno:

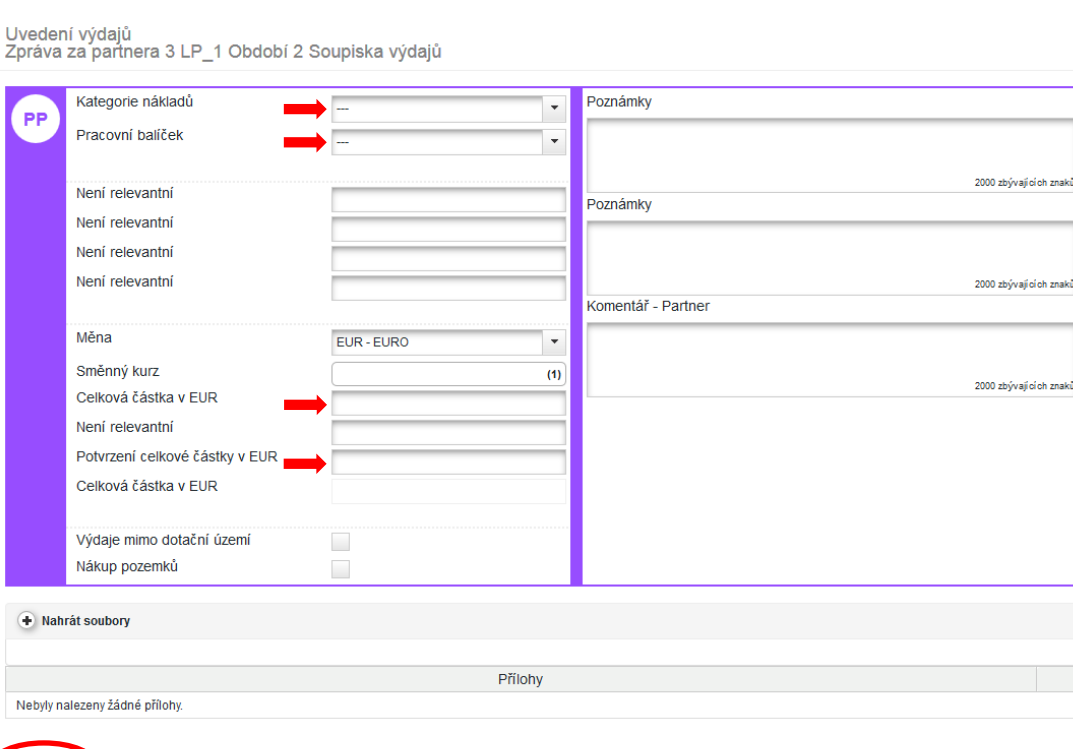

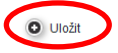

Nejdříve vyberte kategorii nákladů a dále pracovní balíček. Poté zadejte v poli "Celková částka v EUR" součet položek výdajů za vybranou kategorii nákladů a pracovní balíček. Výdaje, které byly uskutečněny v jiných měnách, musí být před tím přepočteny vždy dle aktuálního směnného kurzu na EUR. Pro přepočet použijte převodník měn Evropské komise:

[http://ec.europa.eu/budget/contracts\\_grants/info\\_contracts/inforeuro/index\\_en.cfm](http://ec.europa.eu/budget/contracts_grants/info_contracts/inforeuro/index_en.cfm)

V poli "Potvrzení celkové částky v EUR" zopakujte uvedenou částku. Následně klikněte na tlačítko "Uložit". Pole pro uvedení výdajů se zavře a v soupisce výdajů se zobrazí uvedené výdaje. Opakujte tento postup do té doby, než uvedete všechny kategorie nákladů, v nichž za monitorovací období vznikaly výdaje.

Jak paušály na personální náklady, tak i paušály na kancelářské a administrativní výdaje (pokud byly zvoleny v žádosti) budou v eMS generovány automaticky a v soupisce výdajů bude založen příslušný řádek. Pro výpočet paušálních nákladů budou použity sazby paušálů uvedené v žádosti. Paušální náklady tedy není nutné v eMS zadávat.

Na přehledové stránce soupisky výdajů lze kliknutím na tlačítko "Smazat" řádek s uvedenými výdaji opět smazat. Kliknutím na řádek s uvedenými výdaji se otevře příslušné okno pro uvedení výdajů.

Výdaje mimo dotační území a Náklady na nákup pozemků musí být v eMS uvedeny vždy zvlášť. Pokud musíte uvést výdaje mimo dotační území, pak klikněte nejdříve na "Uvést výdaje" a poté vyberte kategorii nákladů a pracovní balíček. Do polí "Celková částka v EUR" a "Potvrzení celkové částky v EUR" uveďte pak pouze výdaje mimo dotační území a níže zároveň zaškrtněte políčko "Výdaje mimo dotační území". Při uvádění nákladů na nákup pozemků postupujte analogicky a zaškrtněte příslušné políčko "Nákup pozemků".

## 2|3 Spolufinancování a další postup

Poté, co jste uvedli všechny výdaje za monitorovací období, uveďte v sekci "Spolufinancování a další postup" nejprve váš odhad výdajů pro další monitorovací období a popište plánované aktivity, na kterých se budete podílet.

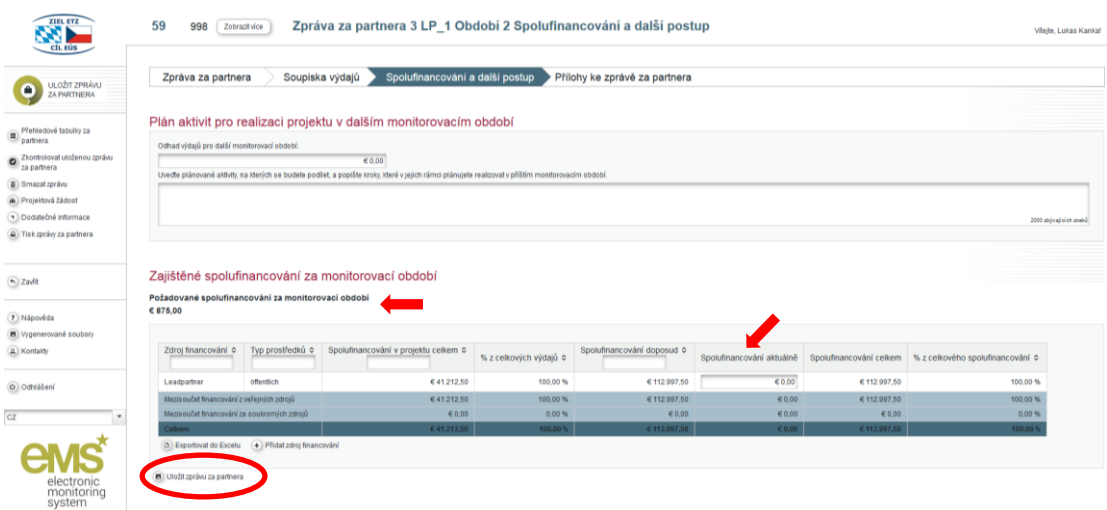

Dále potvrďte vklad požadovaného spolufinancování za monitorovací období. Požadované spolufinancování za monitorovací období, které je uvedené nad tabulkou, se vypočítá jako rozdíl mezi sumou vámi uvedených výdajů za monitorovací období a dotací EFRR za monitorovací období. Při dotační sazbě 85 % představuje požadované spolufinancování 15 % součtu Vámi uvedených celkových výdajů za monitorovací období.

Tabulka obsahuje seznam zdrojů financování, které byly pro danou část projektu uvedeny v žádosti. Ve sloupci "Spolufinancování aktuálně" zadejte spolufinancování, které bude v daném monitorovacím období pokryto jednotlivými zdroji financování. Kromě toho můžete kliknutním na tlačítko "Přidat zdroj financování" uvést další zdroj financování. V tomto případě je pak nutné zadat název zdroje financování a zvolit daný typ prostředků. Nezapomeňte zprávu uložit.

Uvedené spolufinancování musí odpovídat požadovanému spolufinancování za monitorovací období, jinak není možné podat zprávu za partnera.

## 2|4 Přílohy ke zprávě za partnera

Podrobná soupiska výdajů v Excelu musí být nahrána do sekce "Přílohy ke zprávě za partnera".

Kromě toho zde budou nahrány přílohy dle národních předpisů. U všech příloh je nutné dbát na smysluplné pojmenování souborů.

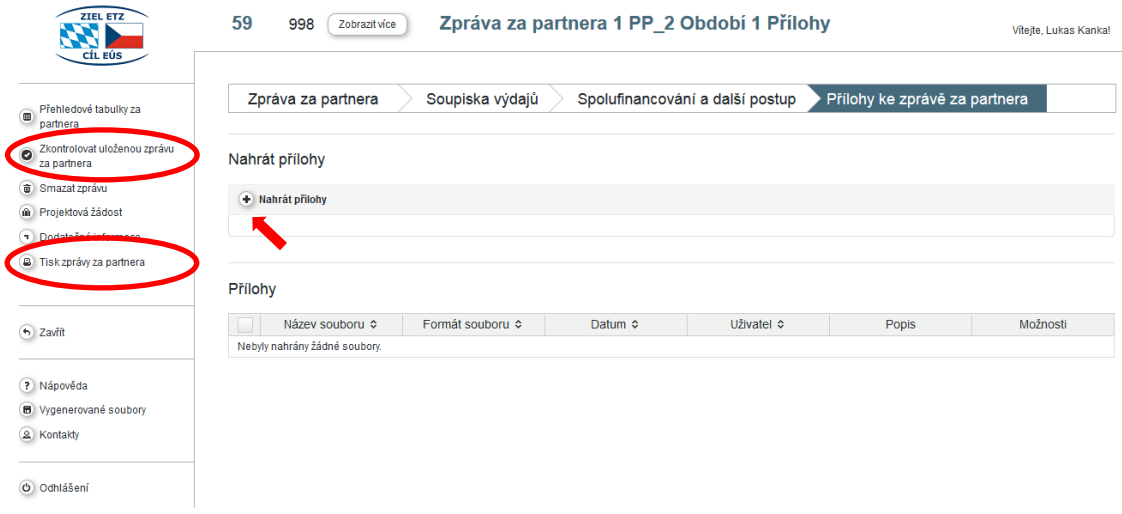

## 2|5 Kontrola a podání zprávy za partnera

#### Postup na bavorské straně

Poté, co jste uvedli všechny údaje, musí zpráva projít automatickou kontrolou a teprve poté je možné ji podat. Pro kontrolu klikněte na tlačítko "Zkontrolovat uloženou zprávu za partnera" a poté na tlačítko "Podat zprávu" (toto tlačítko se zobrazí po úspěšné kontrole).

Kliknutím na tlačítko "Tisk zprávy za partnera" se vygeneruje PDF verze aktuální zprávy za partnera.

Na bavorské straně partner po podání zprávy za partnera v eMS zprávu vytiskne, podepíše ji a doručí ji svému kontrolorovi v papírové formě.

#### Postup na české straně

#### 1| Postup v případě, že se partner rozhodl pro předkládání dokumentů v papírové verzi

Poté, co jste uvedli všechny údaje, musí zpráva projít automatickou kontrolou a teprve poté je možné ji podat. Pro kontrolu klikněte na tlačítko "Zkontrolovat uloženou zprávu za partnera" a poté na tlačítko "Podat zprávu" (toto tlačítko se zobrazí po úspěšné kontrole).

Kliknutím na tlačítko "Tisk zprávy za partnera" se vygeneruje PDF verze aktuální zprávy za partnera.

Poté partner, který se rozhodl pro předkládání dokumentů v papírové verzi, zprávu za partnera podepíše a doručí ji svému kontrolorovi v papírově formě.

#### 2| Postup v případě, že se partner rozhodl pro elektronické předkládání dokumentů

Po uvedení všech údajů musí zpráva projít automatickou kontrolou. Pro kontrolu klikněte na tlačítko "Zkontrolovat uloženou zprávu za partnera".

Před podáním zprávy vytvoří partner, který se rozhodl pro elektronické předkládání dokumentů, PDF verzi zprávy za partnera s ověřeným elektronickým podpisem a nahraje ji do sekce "Přílohy ke zprávě za partnera".

Teprve poté je možné zprávu v eMS podat. Pro podání zprávy klikněte na tlačítko "Podat zprávu" (toto tlačítko se zobrazí po úspěšné kontrole).

V případě, že je potřeba změnit obsahovou nebo finanční část podané zprávy za partnera, pak může kontrolor iniciovat přepracování zprávy partnerem v eMS. Kontrolor Vás bude v tomto případě kontaktovat.

## 3 VYHOTOVENÍ ZPRÁVY ZA PROJEKT V eMS

Tento oddíl je relevantní pouze pro vedoucího partnera projektu, neboť pouze vedoucí partner vyhotovuje zprávu za projekt.

Pro vyhotovení zprávy za projekt se přihlaste v eMS a otevřete svůj projekt.

Pro vyhotovení zprávy za projekt si v přehledu zvolte roli "Vyplňuji zprávu za projekt". Přehledová stránka se zprávami se rozšíří o přehled zpráv za projekt všech zapojených partnerů. V rozbalovacím políčku zvolte Období 1 a klikněte na tlačítko "Založit novou zprávu". Kliknutím na tlačítko se symbolem lupy otevřete zprávu za projekt.

Zpráva za projekt musí být vyplněna kompletně a dvojjazyčně. Pole, která se nevyplňují, jsou příslušně označena.

## 3|1 Zpráva za projekt

Nejdříve zadejte do pole "Začátek monitorovacího období" a "Konec monitorovacího období" datum začátku a konce aktuálního monitorovacího období dle odsouhlasené tabulky pro společná monitorovací období projektu. Monitorovací období zprávy za projekt odpovídá monitorovacímu období příslušných zpráv za partnery.

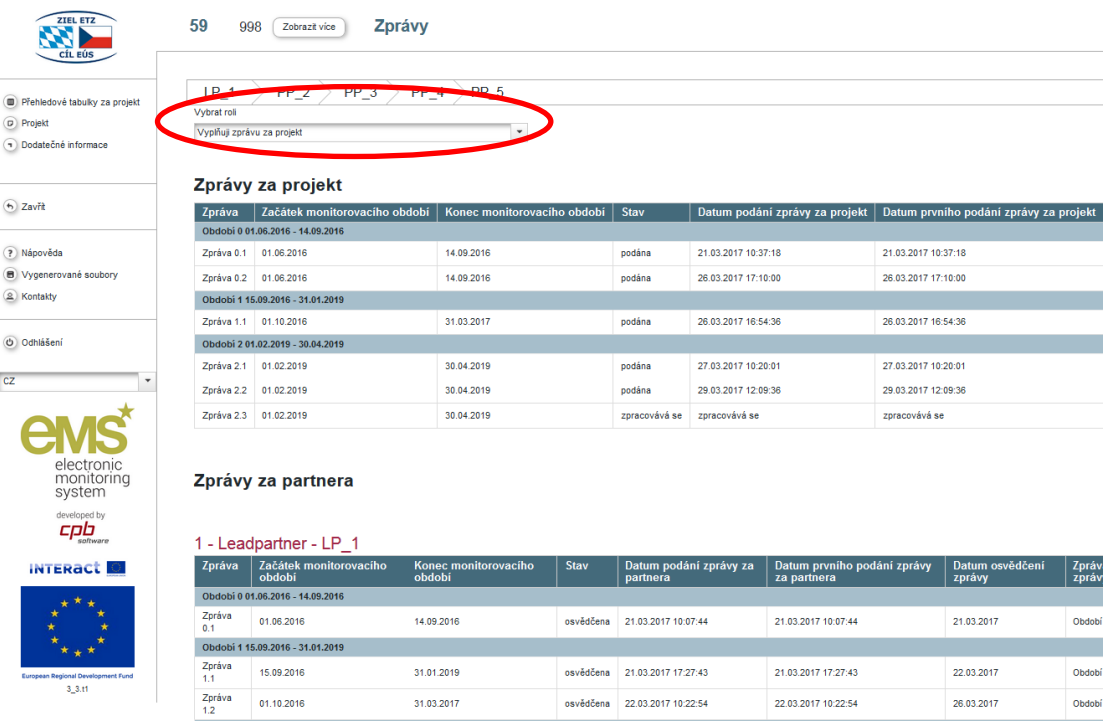

Dále následuje Popis realizace projektu z pohledu vedoucího partnera. Zde se prosím také zmiňte o zapojení partnerů do projektu. Níže poté popište případné problémy a řešení při realizaci projektu z pohledu vedoucího partnera a zmiňte se zejména také o případných problémech při spolupráci. Pokud je to relevantní, vezměte na vědomí, že se musíte zmínit vždy také o zapojení a o kvalitě spolupráce partnerů, kteří nepředkládají žádné vlastní zprávy za partnera. Po každém kroku uložte Vaše údaje.

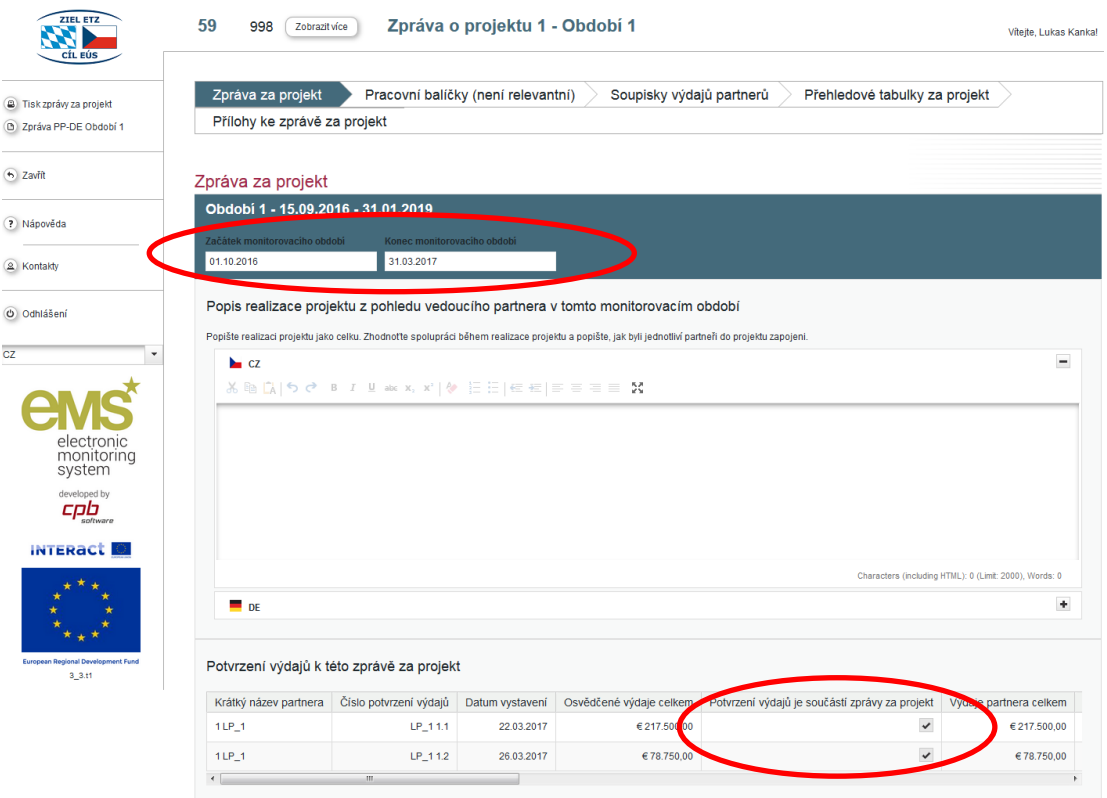

V seznamu "Potvrzení výdajů k této zprávě za projekt" se zobrazuje seznam Potvrzení výdajů všech partnerů projektu, která byla ověřena kontrolory a která jsou v současné době vystavena. Aby dané Potvrzení výdajů bylo součástí zprávy za projekt a tím i Vyžádání prostředků, musí vedoucí partner zaškrtnout políčko ve sloupci "Potvrzení výdajů je součástí zprávy za projekt". Potvrzení výdajů je pak automaticky součástí aktuálního Vyžádání prostředků. Po každém kroku uložte Vaše údaje. Poté, co bylo Potvrzení výdajů přiloženo ke zprávě za projekt a bylo stisknuto tlačítko "Uložit zprávu za projekt", zobrazí se příslušné Potvrzení výdajů zároveň i v záložce "Soupisky výdajů partnerů".

O specifických cílech, dosažených výstupech, cílových skupinách a horizontálních zásadách se podává zpráva až v rámci Závěrečné zprávy o celém projektu.

## 3|2 Pracovní balíčky (není relevantní)

Sekce "Pracovní balíčky (není relevantní)" se nevyplňuje, neboť o aktivitách a dílčích aktivitách v jednotlivých pracovních balíčcích byla podána zpráva ve zprávách za partnera.

## 3|3 Přehledové tabulky za projekt

Sekce "Přehledové tabulky za projekt" se generuje automaticky. Zde se nachází přehled o finanční stránce projektu a není zde možné zadávat žádné údaje.

## 3|4 Přílohy ke zprávě za projekt

V sekci "Přílohy ke zprávě za projekt" může vedoucí partner nahrávat přílohy. U příloh je nutné dbát na jejich smysluplné pojmenování.

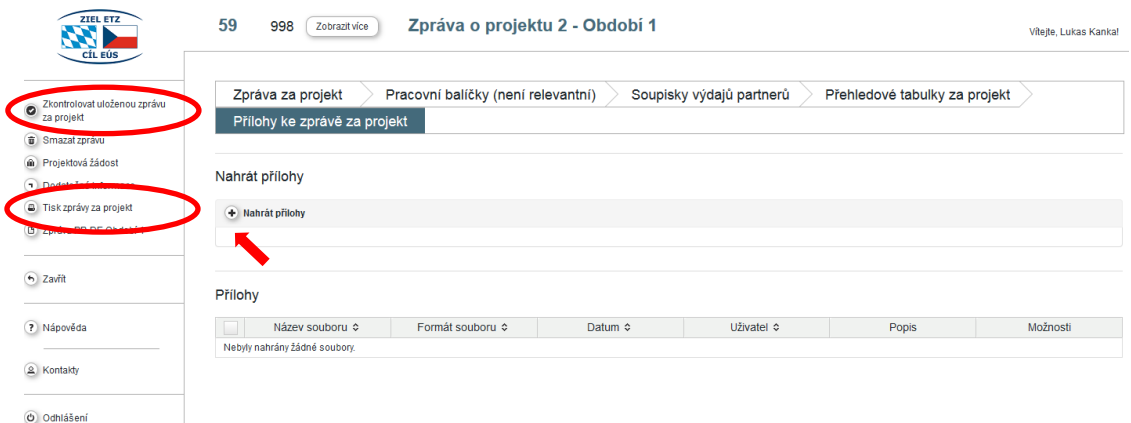

#### 3|5 Kontrola a podání zprávy za projekt

#### Postup na bavorské straně

Poté, co jste uvedli všechny údaje, musí zpráva projít automatickou kontrolou a teprve poté je možné ji podat. Pro kontrolu klikněte na tlačítko "Zkontrolovat uloženou zprávu za projekt" a poté na tlačítko "Podat zprávu" (toto tlačítko se zobrazí po úspěšné kontrole).

Kliknutím na tlačítko "Tisk zprávy za projekt" se vygeneruje PDF verze aktuální zprávy za projekt.

Na bavorské straně vedoucí partner po podání zprávy za projekt v eMS zprávu vytiskne, podepíše ji a doručí ji svému kontrolorovi v papírové formě.

#### Postup na české straně

#### 1| Postup v případě, že se partner rozhodl pro předkládání dokumentů v papírové verzi

Po uvedení všech údajů musí zpráva projít automatickou kontrolou a teprve poté je možné ji podat. Pro kontrolu klikněte na tlačítko "Zkontrolovat uloženou zprávu za projekt" a poté na tlačítko "Podat zprávu" (toto tlačítko se zobrazí po úspěšné kontrole).

Kliknutím na tlačítko "Tisk zprávy za projekt" se vygeneruje PDF verze aktuální zprávy za projekt.

Poté partner, který se rozhodl pro předkládání dokumentů v papírové verzi, zprávu za projekt podepíše a doručí ji svému kontrolorovi v papírově formě.

#### 2| Postup v případě, že se partner rozhodl pro elektronické předkládání dokumentů

Po uvedení všech údajů musí zpráva projít automatickou kontrolou. Pro kontrolu klikněte na tlačítko "Zkontrolovat uloženou zprávu za projekt".

## Před podáním zprávy vytvoří partner, který se rozhodl pro elektronické předkládání dokumentů, PDF verzi zprávy za projekt s ověřeným elektronickým podpisem a nahraje ji do sekce "Přílohy ke zprávě za projekt".

Teprve poté je možné zprávu v eMS podat. Pro podání zprávy klikněte na tlačítko "Podat zprávu" (toto tlačítko se zobrazí po úspěšné kontrole).

Tiráž Národní orgán programu přeshraniční spolupráce Česká republika – Svobodný stát Bavorsko Cíl EÚS 2014–2020 na Ministerstvu pro místní rozvoj ČR Staroměstské náměstí 6 110 15 Praha 1 Tel. 224 861 111 posta@mmr.cz www.mmr.cz

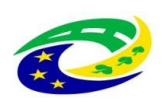

MINISTERSTVO<br>| PRO MÍSTNÍ<br>| ROZVOJ ČR

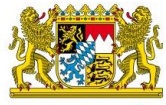

Bayerisches Staatsministerium für<br>Wirtschaft und Medien, Energie<br>und Technologie

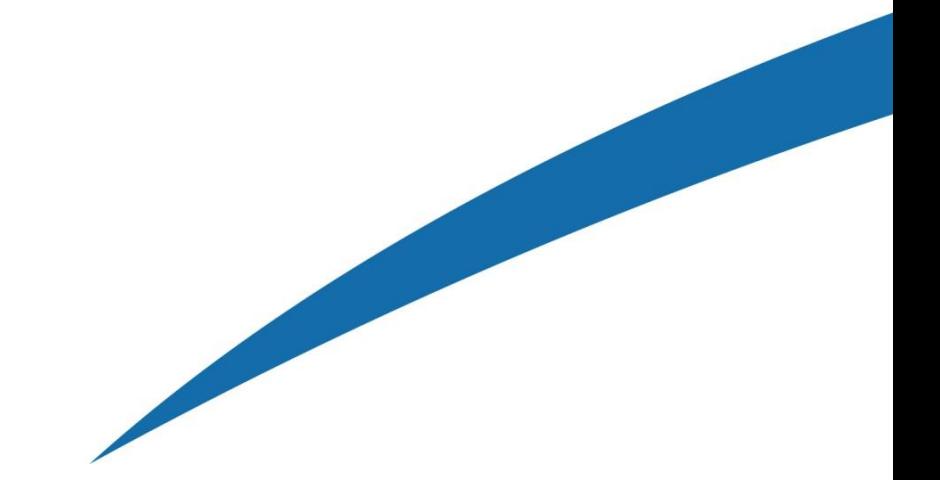